### **1.日書連MARCタイプNオフラインユーザー用差分データをダウンロードする**

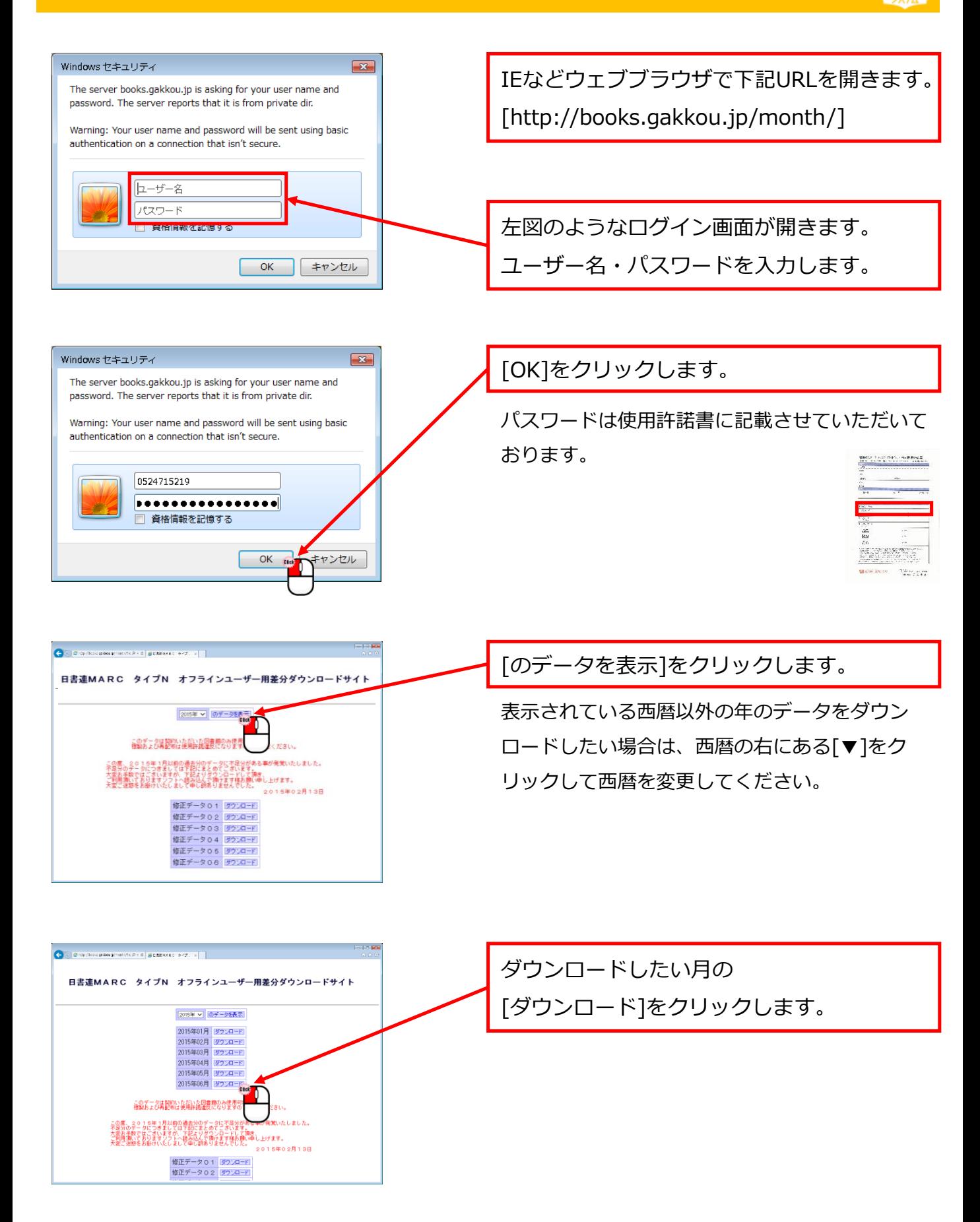

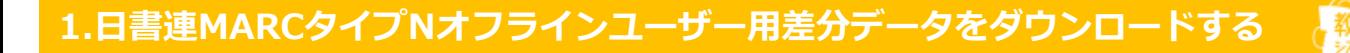

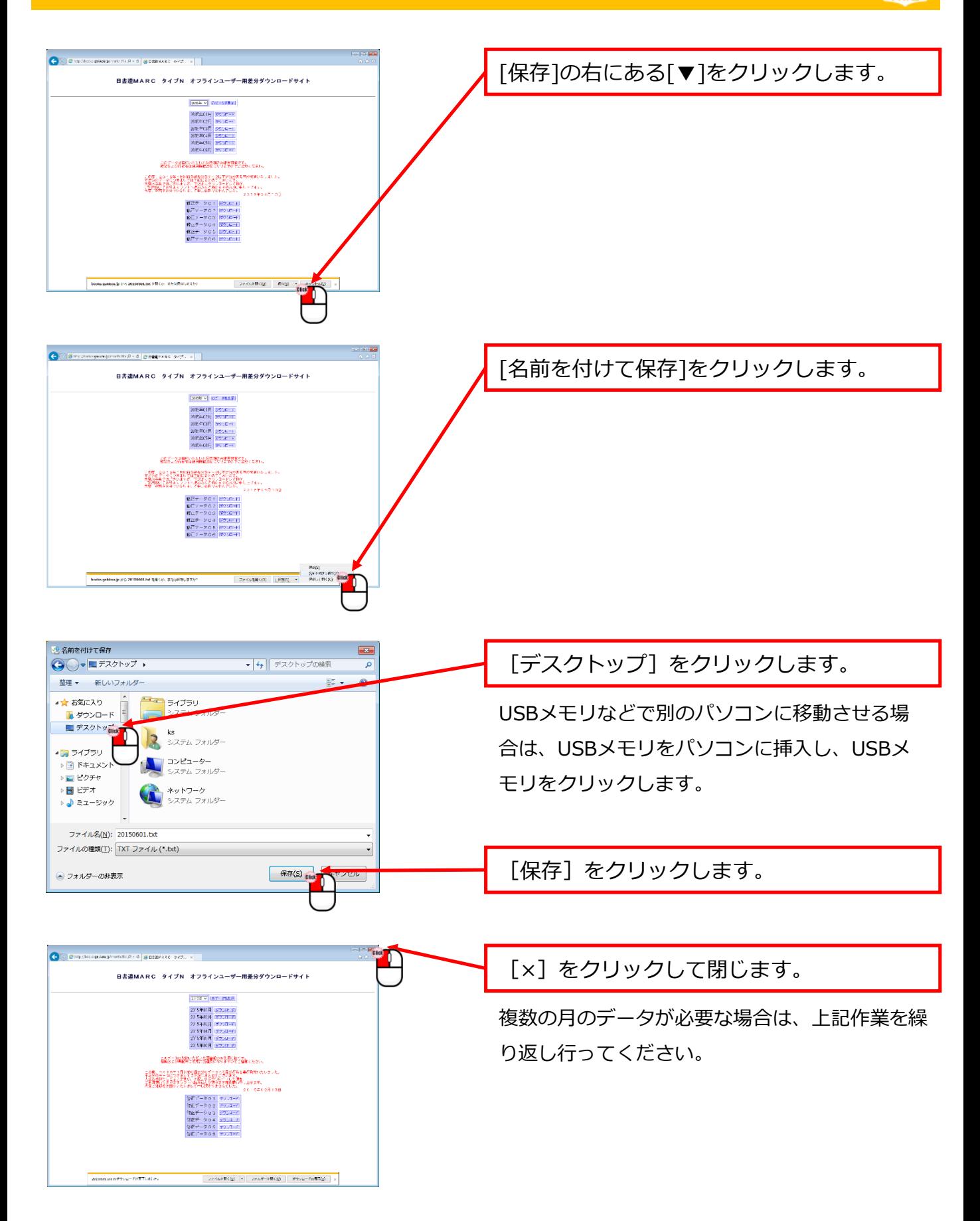

## **2.司書ツールにMARCデータを取込む**

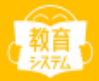

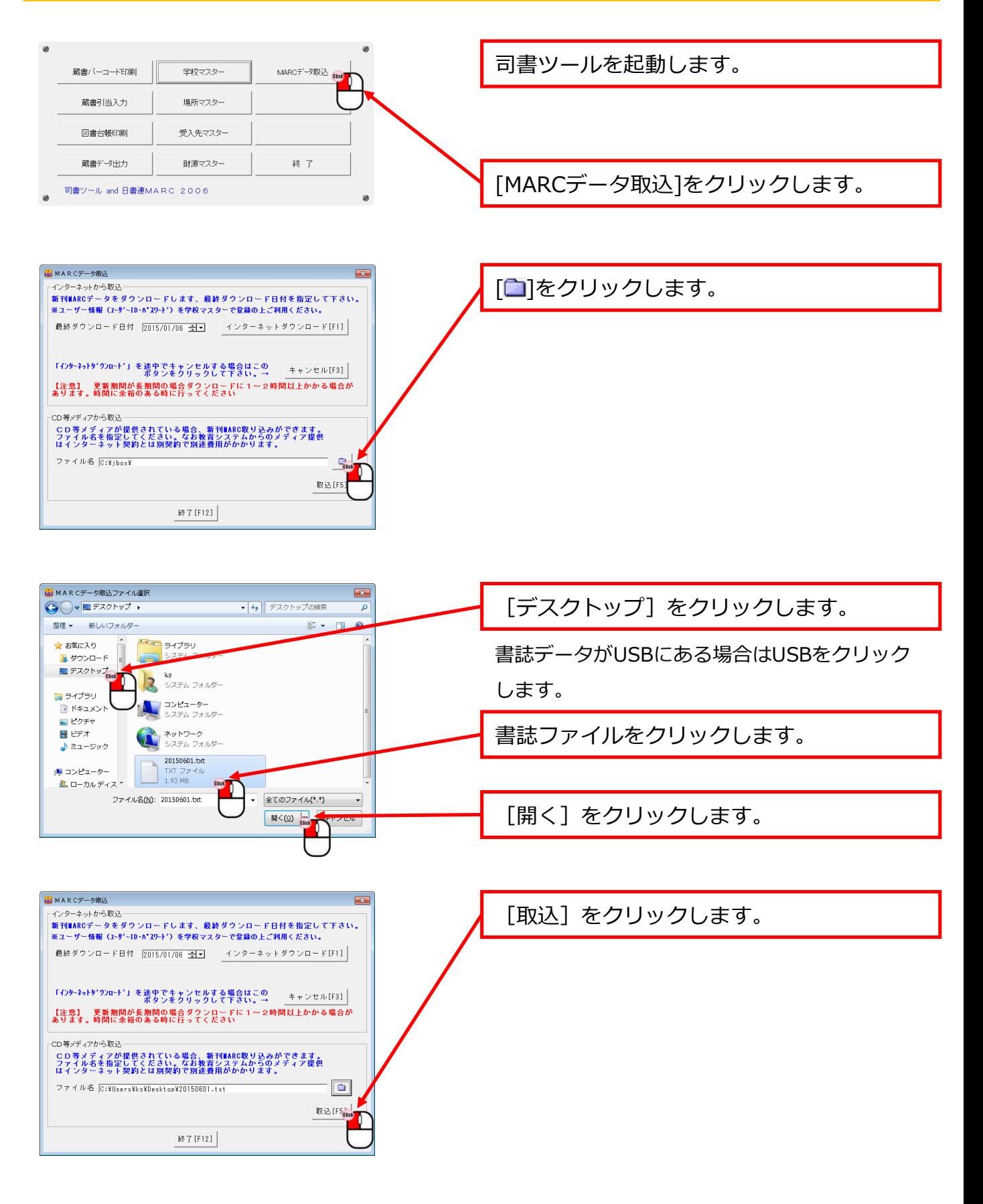

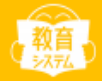

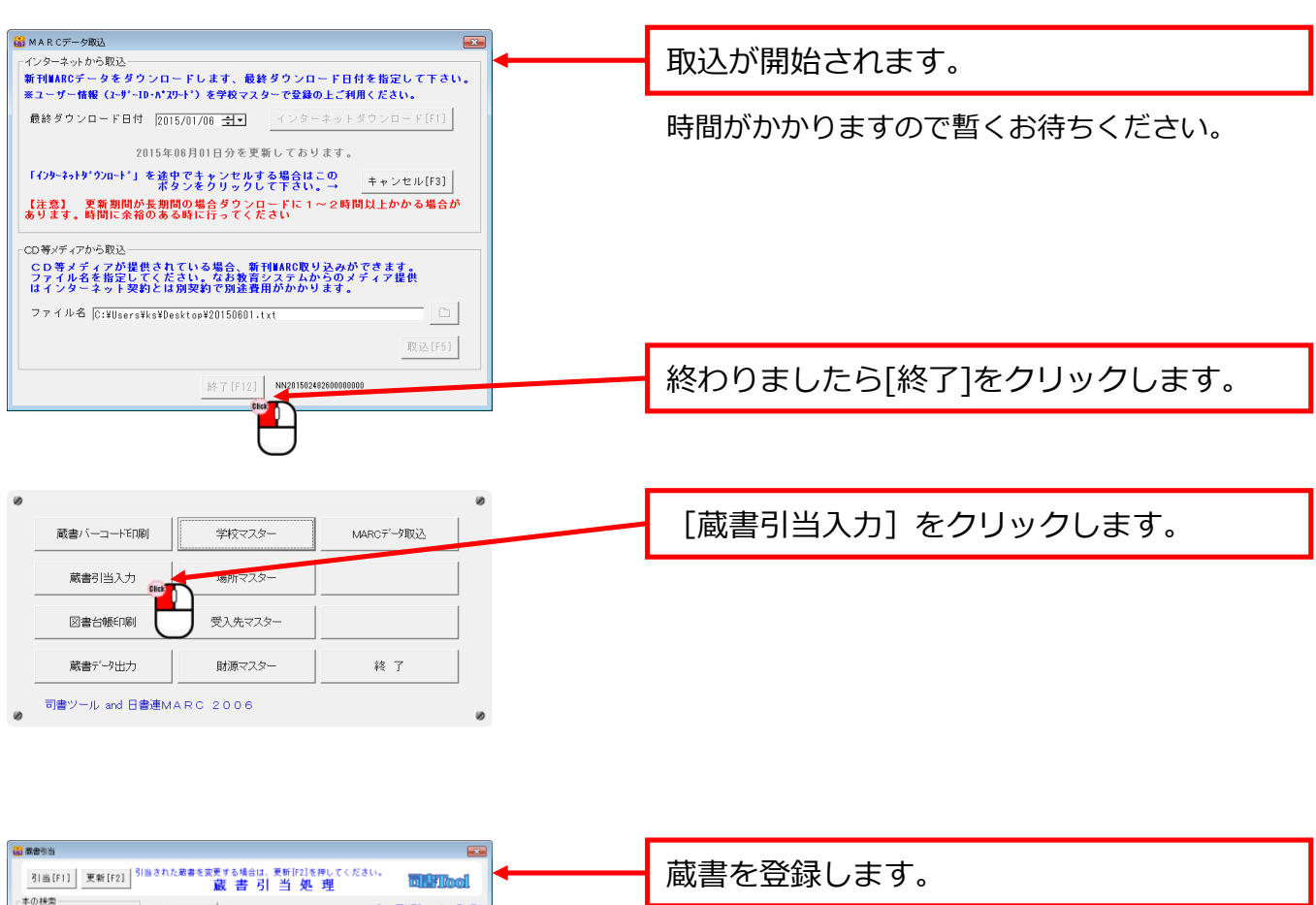

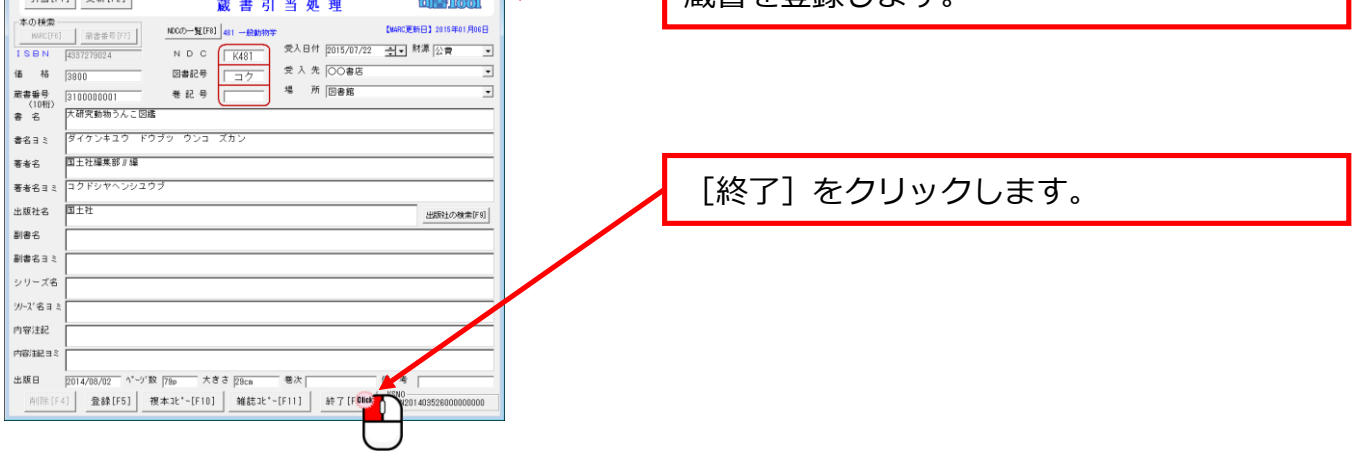

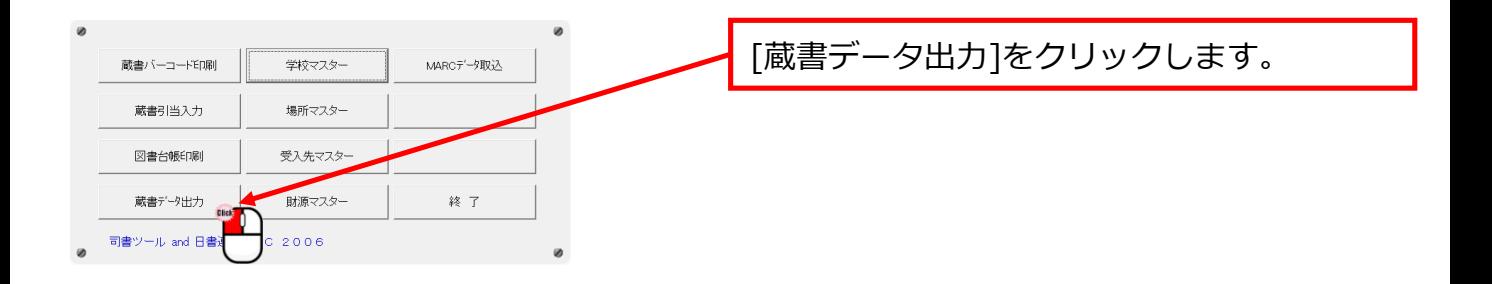

#### **2.司書ツールにMARCデータ取込・蔵書登録・データ出力**

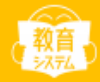

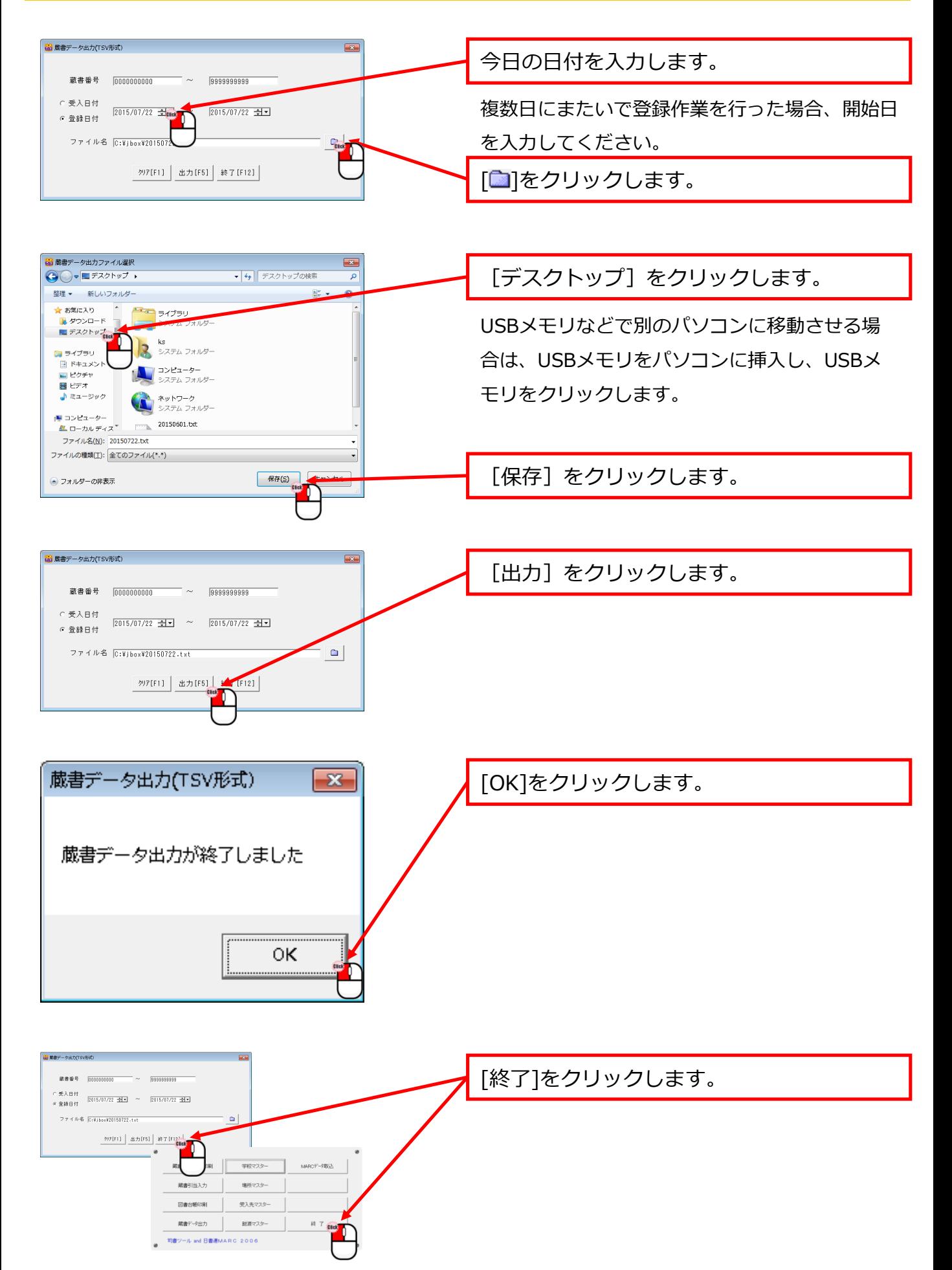

## **3.情報BOXにデータを取込む**

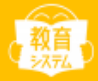

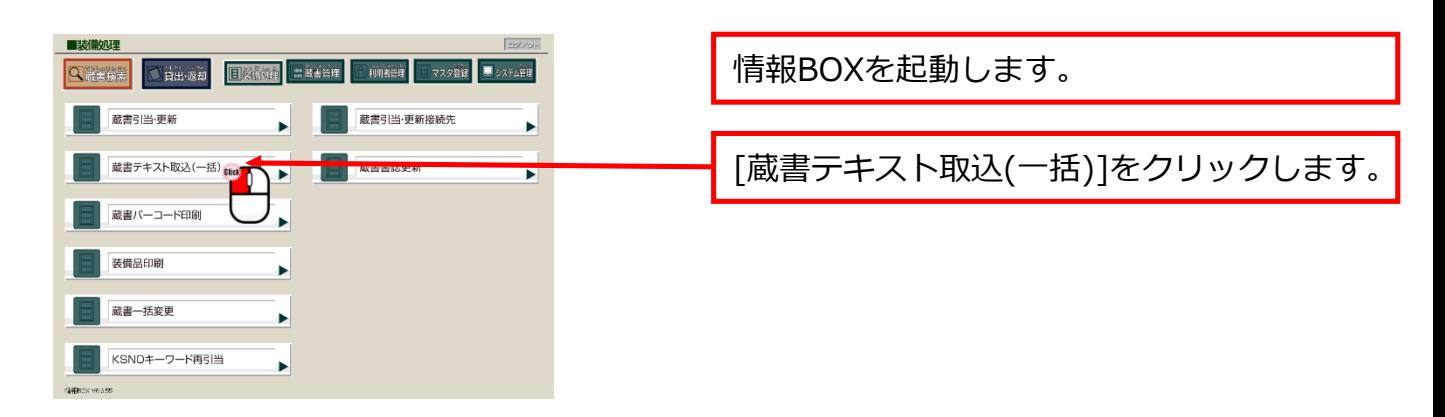

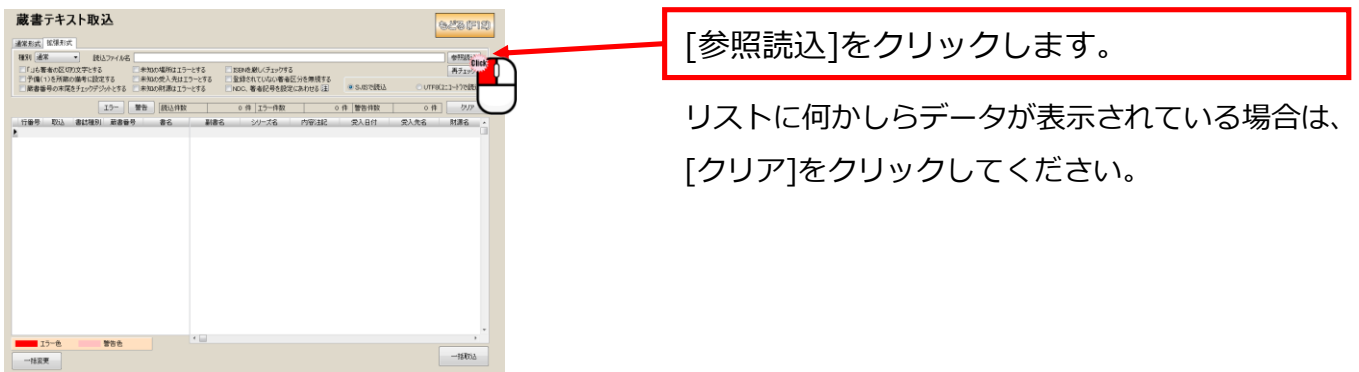

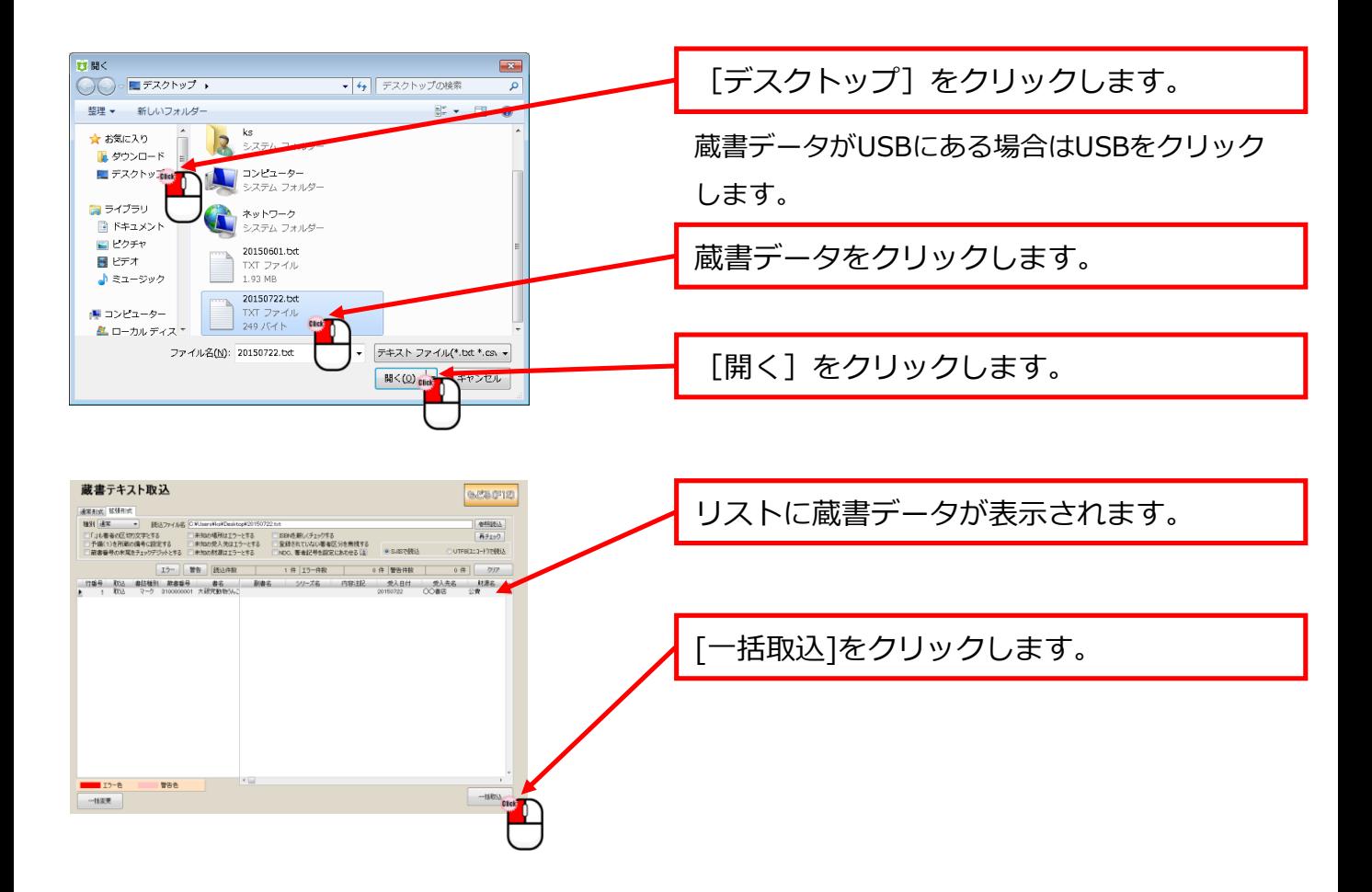

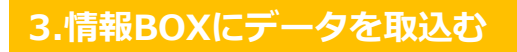

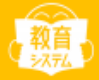

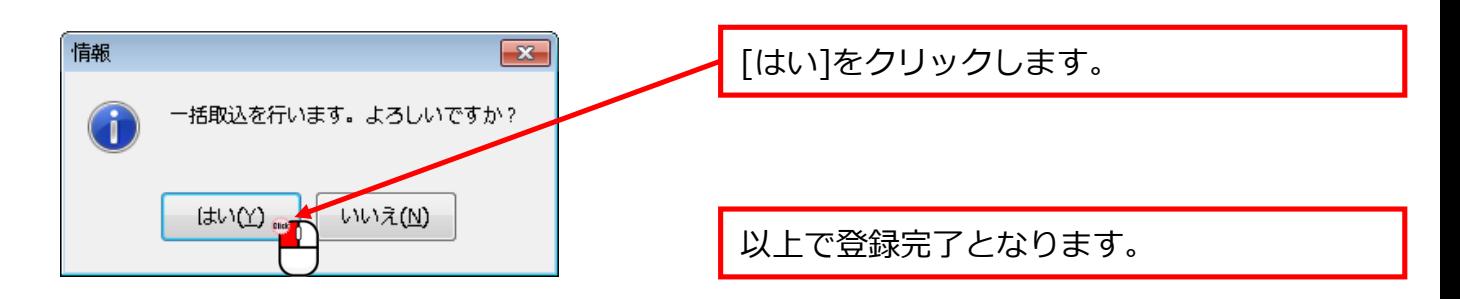

# **エラー・警告が表示される場合(セルが赤・ピンクになる)**

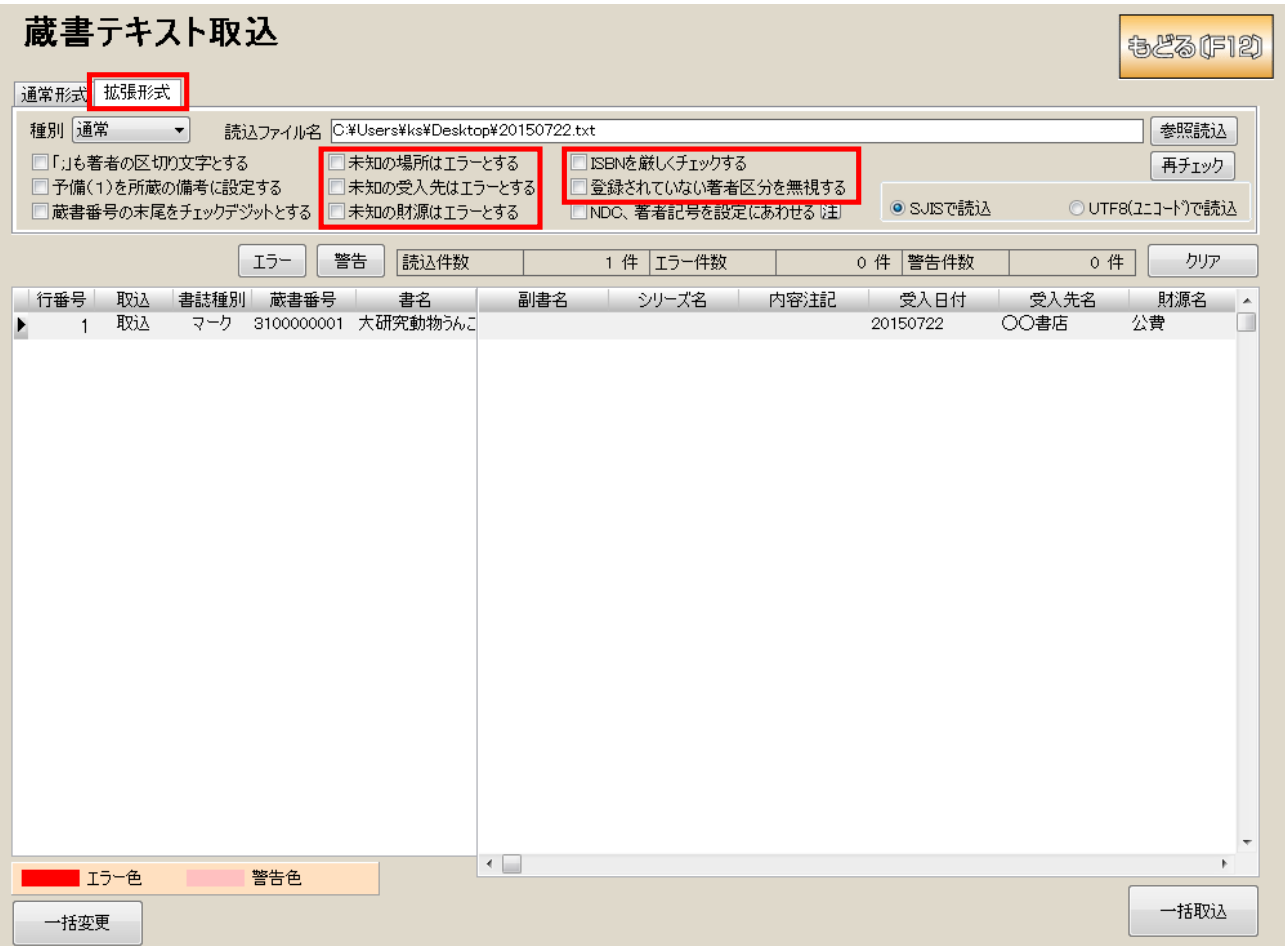

- ・場所・受入先・財源・著者区分・ISBNでエラー・警告が表示されている場合 →拡張形式の中にある赤枠内のチェックを全て外してください。
- ・蔵書番号・書名で警告が表示されている場合
	- →情報BOXに既に登録されている蔵書番号を使用している可能性があります。 登録済かどうかを確認し、登録済であれば別の蔵書番号を定めてください。
- ・MARC No.で警告が表示されている場合
	- →NNから始まるMARC Noをクリックしてクリアしてください。